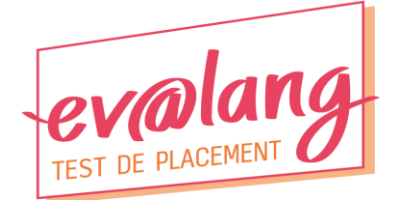

# **Guide d'utilisation de la plateforme de gestion Ev@lang collège**

La plateforme Ev@lang collège est l'outil de gestion des référents d'établissement. Cette plateforme vous permet d'imprimer les codes de test, de gérer les données des élèves de votre établissement, de consulter leurs résultats et d'imprimer les fiches de résultats.

Nous vous souhaitons une bonne lecture et une bonne prise en main.

L'équipe Ev@lang

**1**

# Table des matières

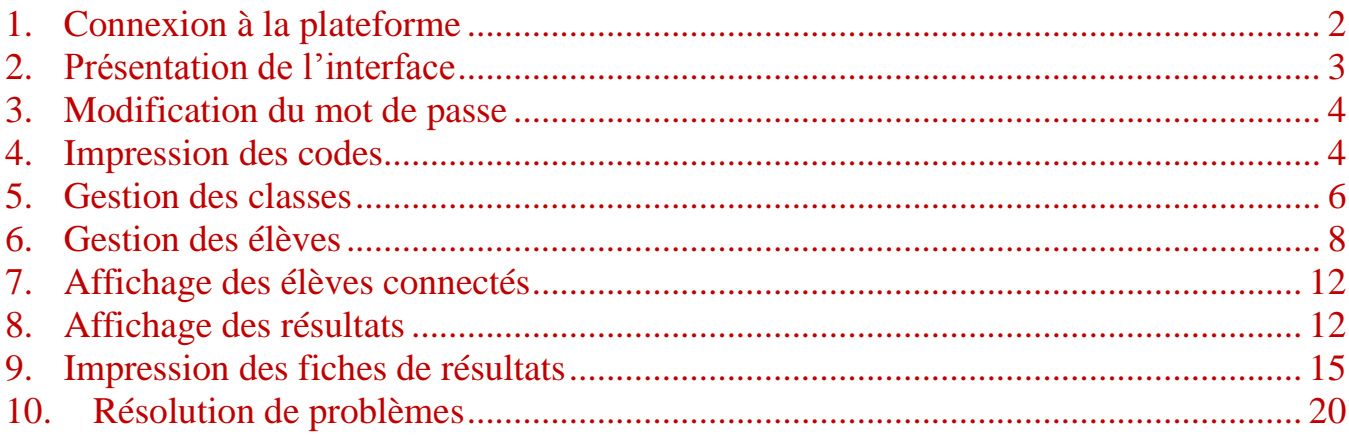

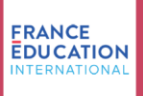

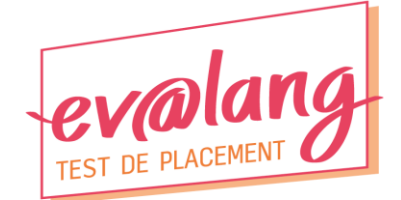

### <span id="page-1-0"></span>1. Connexion à la plateforme

Pour accéder à la plateforme Ev@lang Collège, vous devez vous connecter au lien suivant <https://evalangcollege.fr/> et compléter les champs avec l'identifiant et le mot de passe fournis par France Éducation international.

Sachez qu'Ev@lang a été conçu pour fonctionner sous tout type de navigateur, notamment les plus courants et les plus utilisés du grand public (*Chrome*, *Mozilla* ou encore *Safari*). Pour un fonctionnement optimal, nous vous recommandons de veiller à ce que le navigateur utilisé soit toujours à jour et d'avoir une bonne connexion internet. Nous vous **déconseillons** vivement l'utilisation d'*Internet Explorer* de la société Microsoft qui ne propose plus de mise à jour de son navigateur historique amené à disparaître.

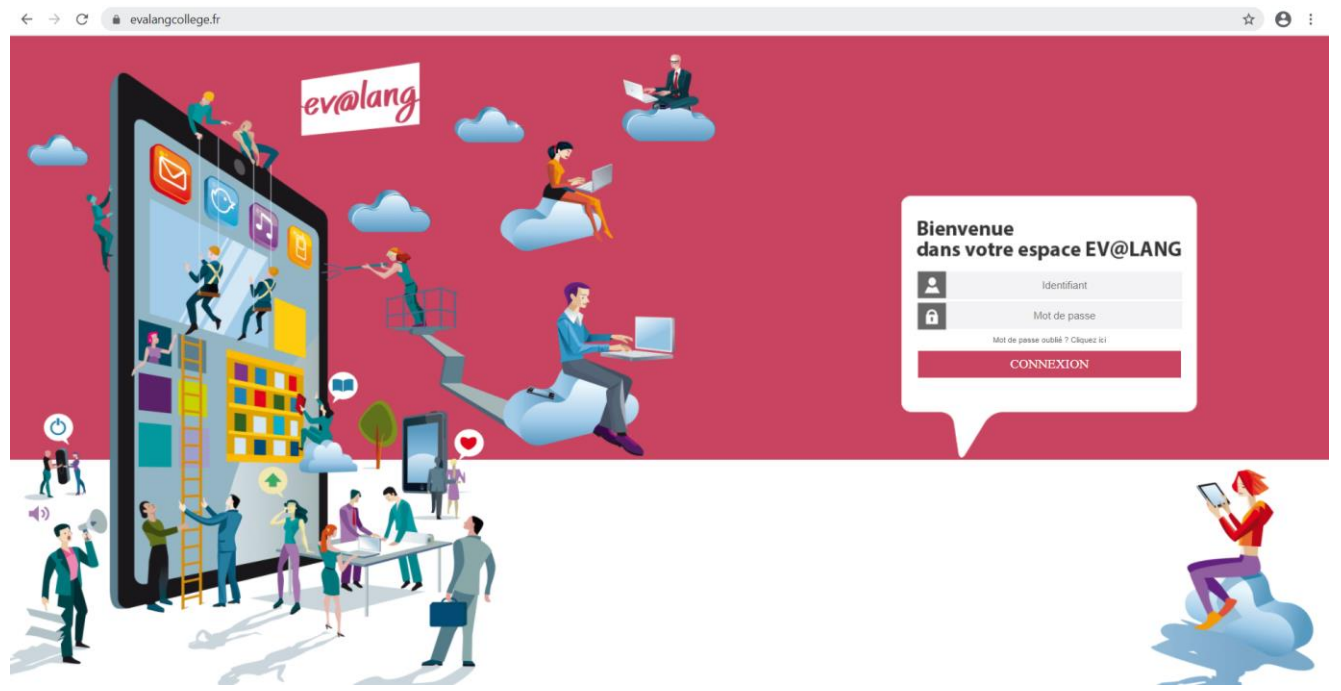

Si vous oubliez votre mot de passe, vous pourrez le réinitialiser en cliquant sur « **Vous avez oublié votre mot de passe ? Cliquez ici** » sur cette page d'identification.

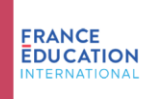

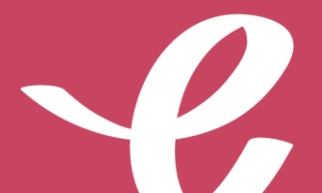

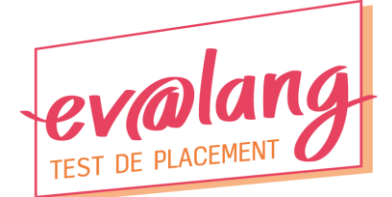

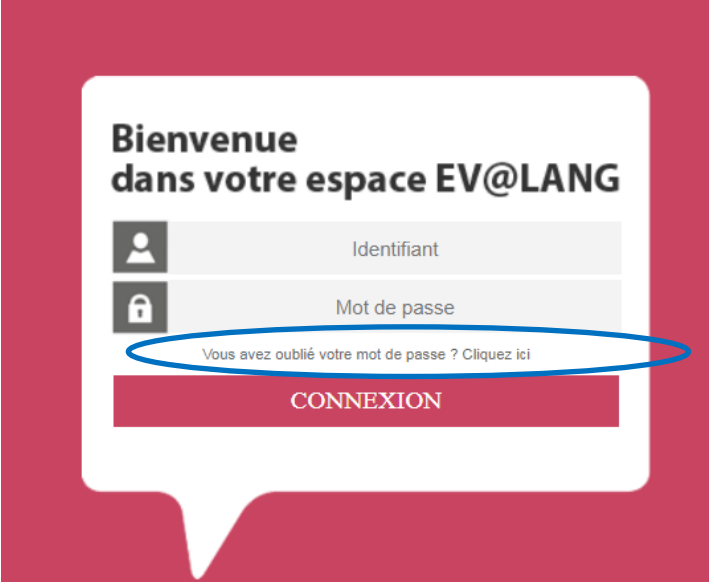

Un mail contenant vos identifiants et votre mot de passe sera envoyé à l'adresse courriel à laquelle vous ont été communiqué vos codes d'accès.

## <span id="page-2-0"></span>2. Présentation de l'interface

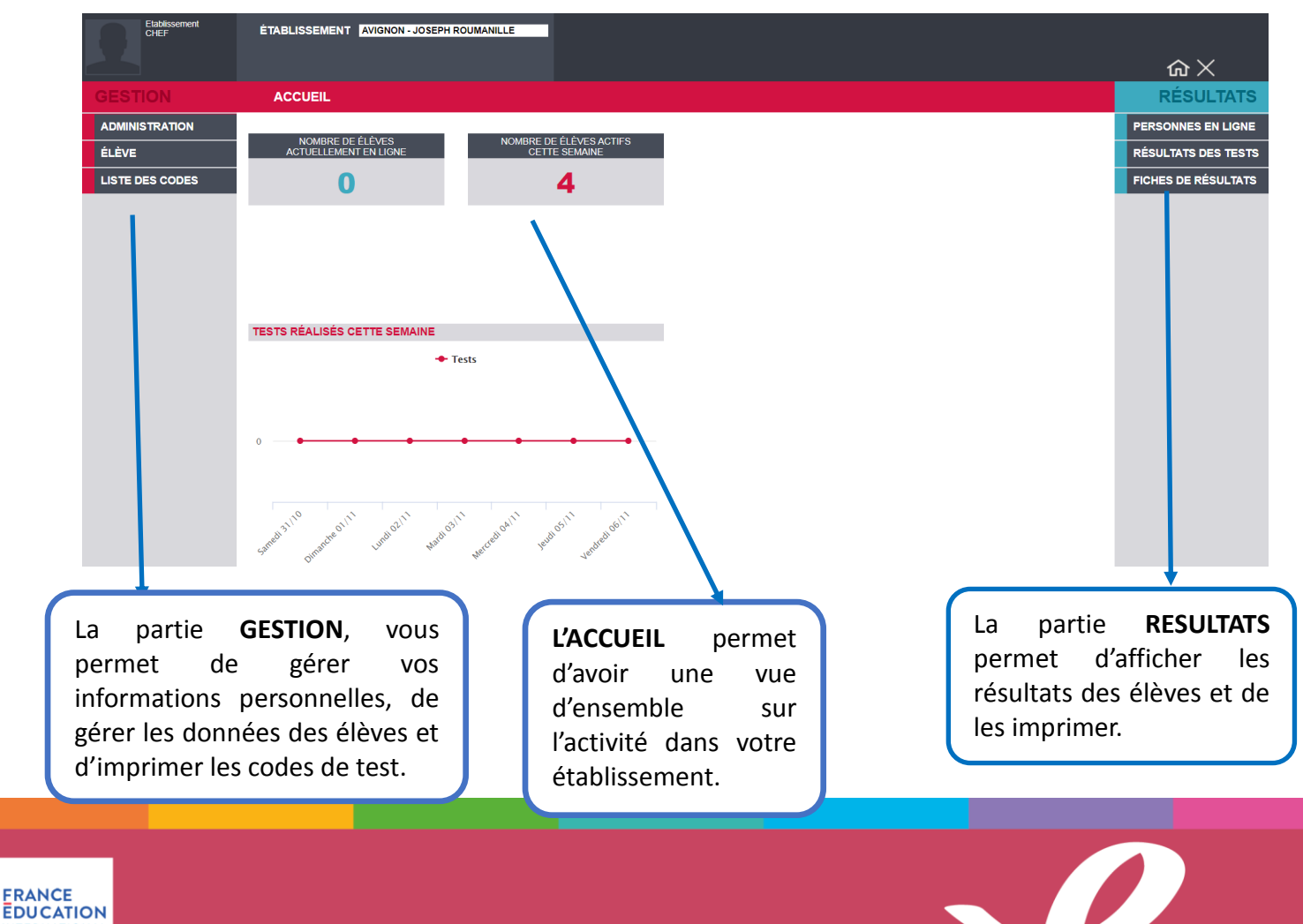

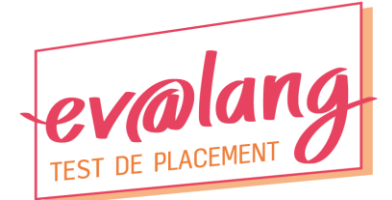

## <span id="page-3-0"></span>3. Modification du mot de passe

**4** sur **Administration** → **Mon compte** → **Informations personnelles** et compléter les deux champs **Mot**  Votre mot de passe est fourni par FEI lors de la création de votre compte. Pour le modifier, il faut aller **de passe** et **Confirmer mot de passe** avec un mot de passe de votre choix, puis cliquer sur **Modifier** pour valider :

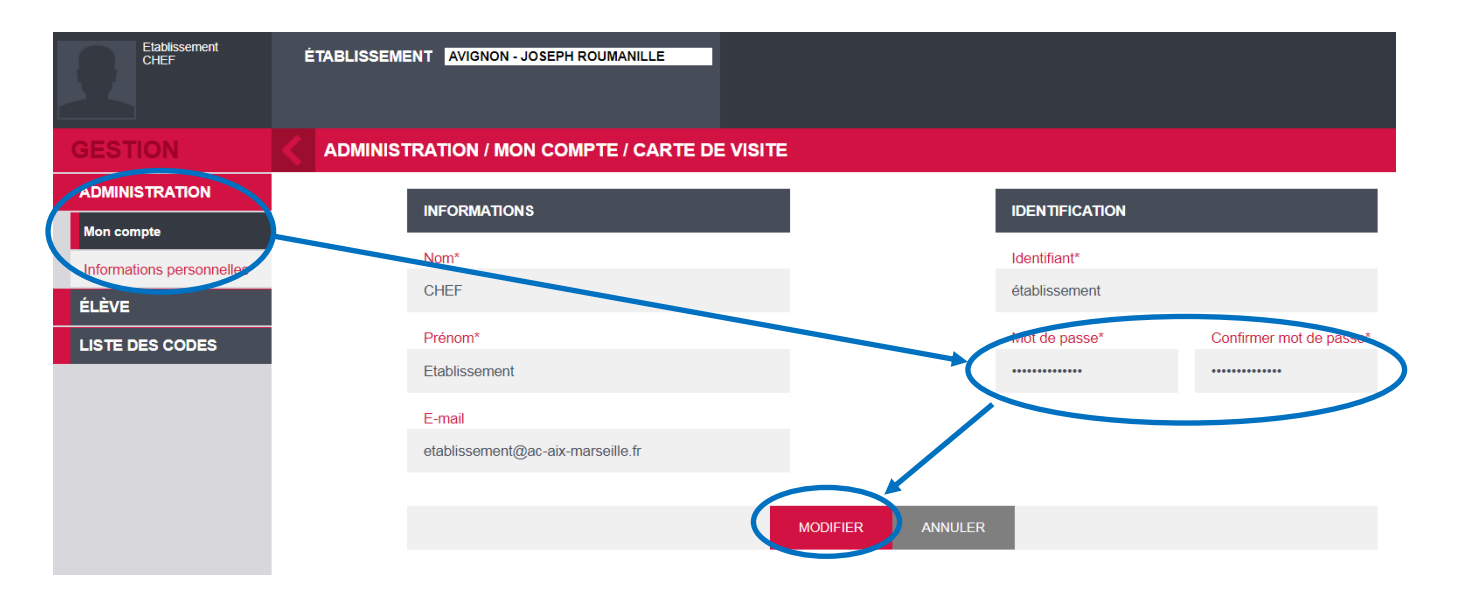

# <span id="page-3-1"></span>4. Impression des codes

#### Les codes d'accès au test pour les élèves se trouvent dans la partie **Liste des codes,** puis **Liste des tests**.

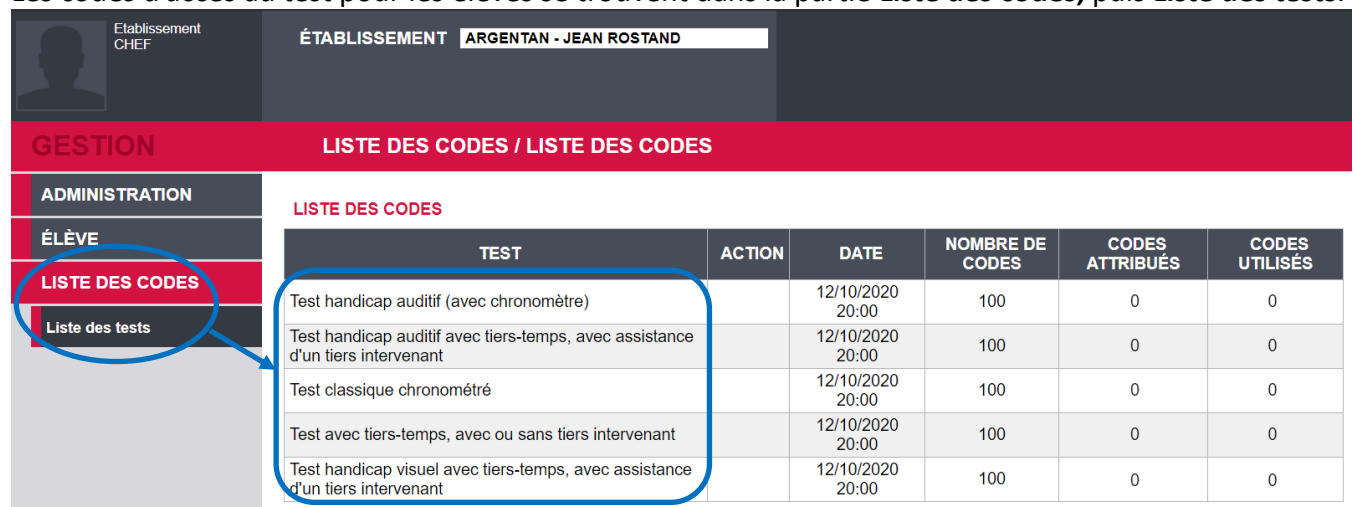

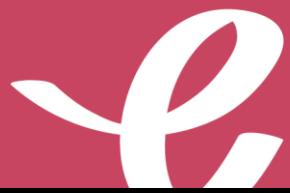

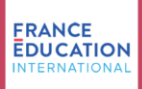

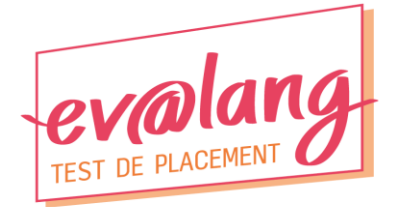

Différents types de codes existent pour répondre aux besoins spécifiques de certains candidats. Le tableau ci-joint reprend les intitulés des types de tests proposés selon les besoins de chaque élève et en décrit le contenu. Pour rappel, tous les tests sont chronométrés.

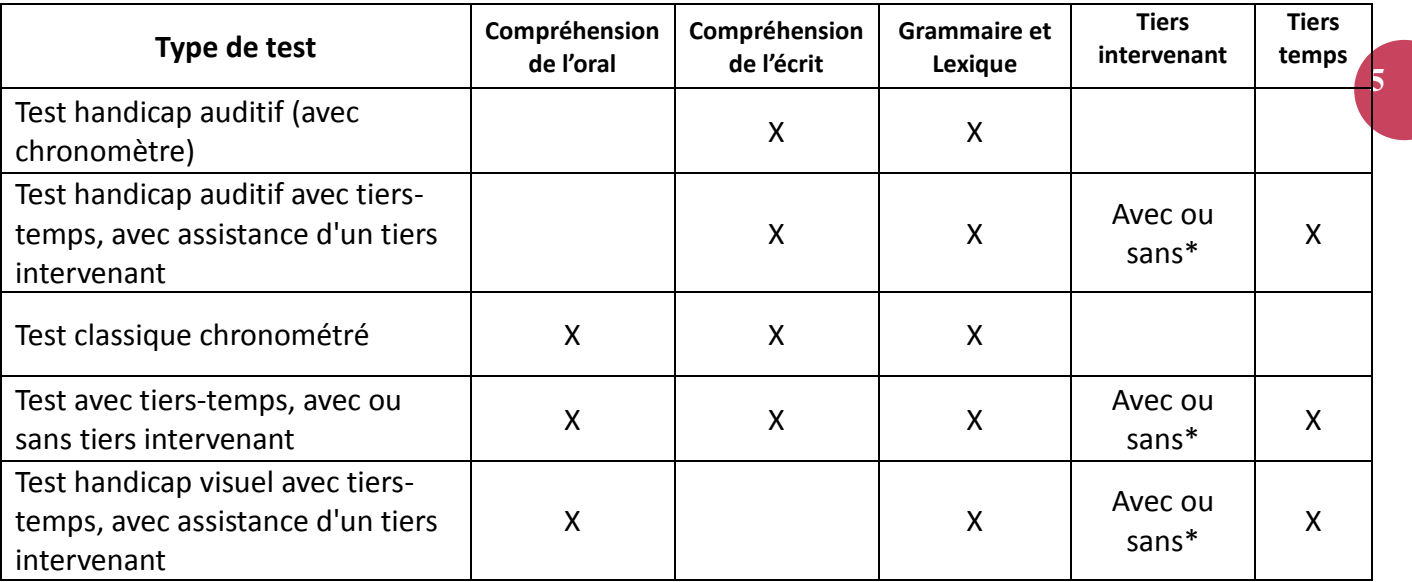

**\*à la discrétion du chef d'établissement qui attribuera ou non à l'élève l'aide d'une tierce personne.**

Vous devez cliquer sur le libellé du type de test souhaité pour afficher les codes, puis cliquer sur **Export des codes en XLS** pour générer un fichier contenant tous ces codes.

**Les codes contiennent 13 caractères. Veillez à ce que les 13 caractères du code s'affichent bien lors de l'impression et qu'il y ait un espace suffisant entre chaque ligne afin de permettre un découpage.** 

Vous ne pouvez pas associer codes et élèves depuis la plateforme. Vous remettrez un code à chaque candidat le jour du test et **l'appariement code/élève s'effectuera automatiquement dans la plateforme lorsque l'élève complètera les champs du masque de saisie** le jour du test.

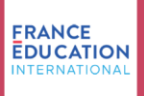

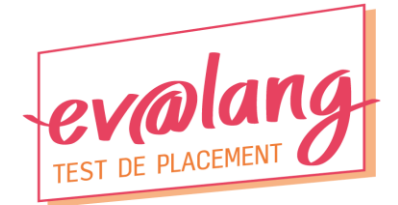

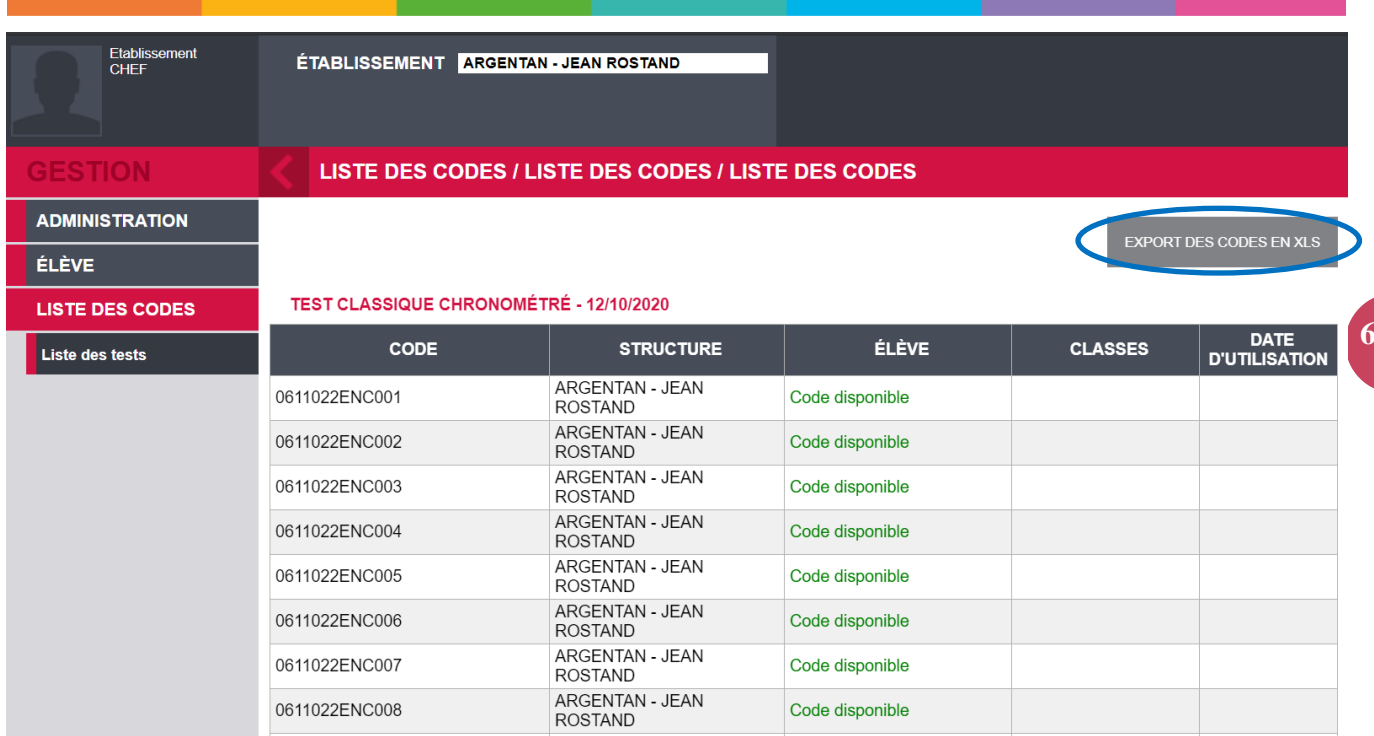

### <span id="page-5-0"></span>5. Gestion des classes

S'il y a plusieurs classes de 3<sup>ème</sup> dans votre établissement, vous avez la possibilité de créer des groupes « classe » pour faciliter la gestion des résultats après la passation du test.

## **a. Créer une classe**

Avant les jours de passations du test, dans le menu **Élève**, cliquez sur **Gérer les classes**, puis sur **Créer** :

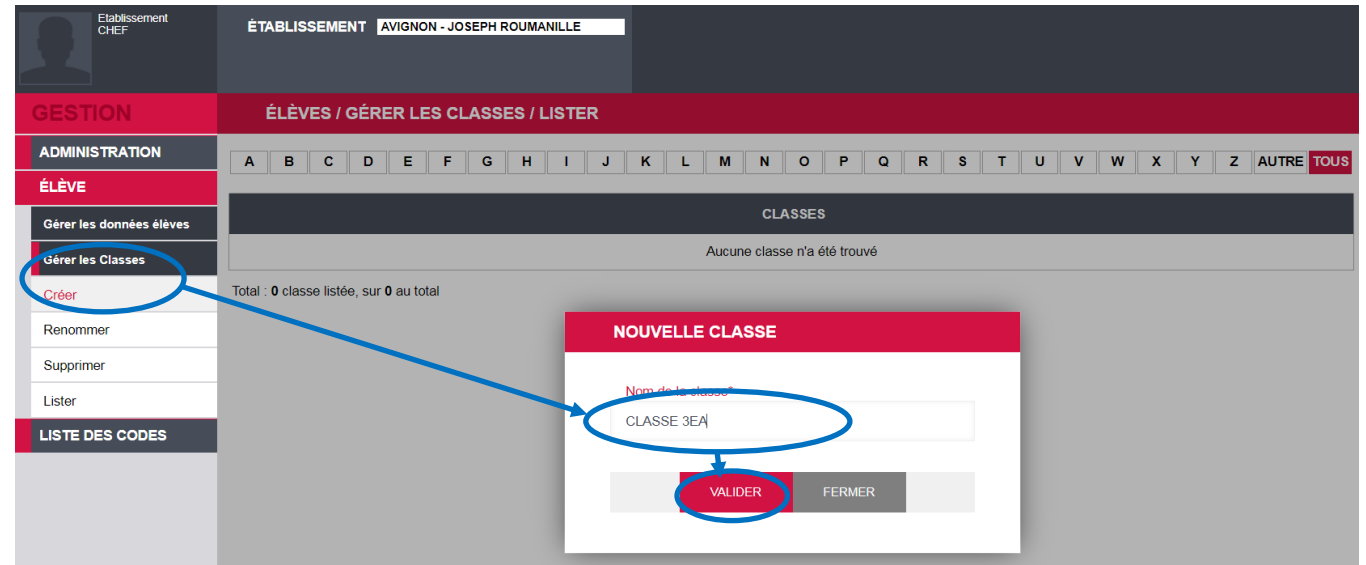

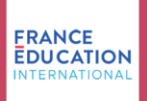

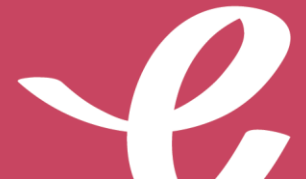

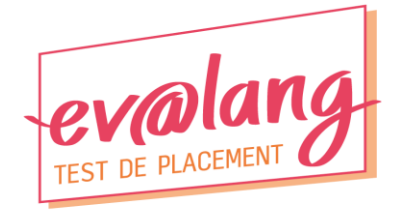

**Attention** : Les données des élèves ne seront importées sur la plateforme que le jour du test. Vous ne pouvez pas répartir les élèves dans les classes en amont de la passation. Les classes créées restent donc « vides » jusqu'à la passation. L'appariement classe/élève s'effectuera automatiquement sur la plateforme lorsque l'élève complètera les champs du masque de saisie le jour du test.

#### **b. Renommer une classe**

Vous avez également la possibilité de modifier l'intitulé d'une classe en cliquant sur **Gérer les classes**, puis **Renommer**. Cliquez sur l'intitulé de la classe à modifier, puis cliquez sur **Modifier.**

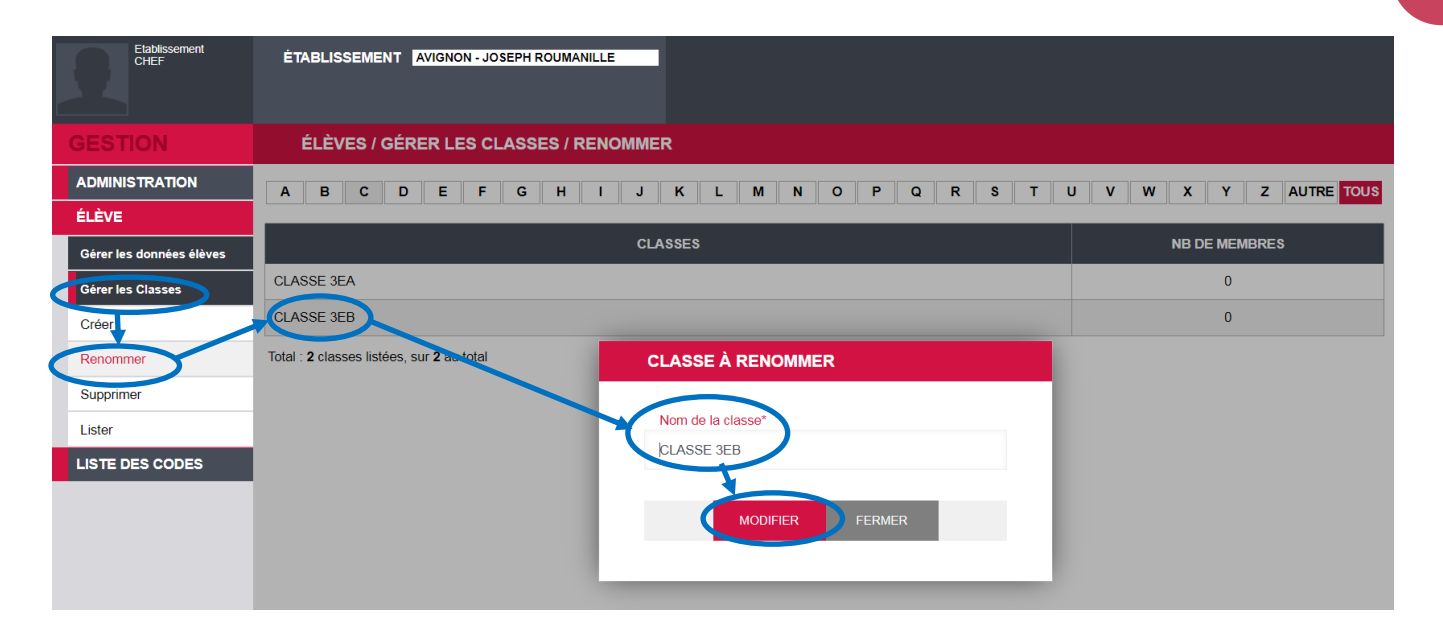

#### **c. Supprimer une classe**

Si vous avez créé une classe en trop, vous pouvez la supprimer en cliquant sur **Gérer les classes,** puis **Supprimer**, ensuite cochez la classe à supprimer et cliquez sur **Supprimer** :

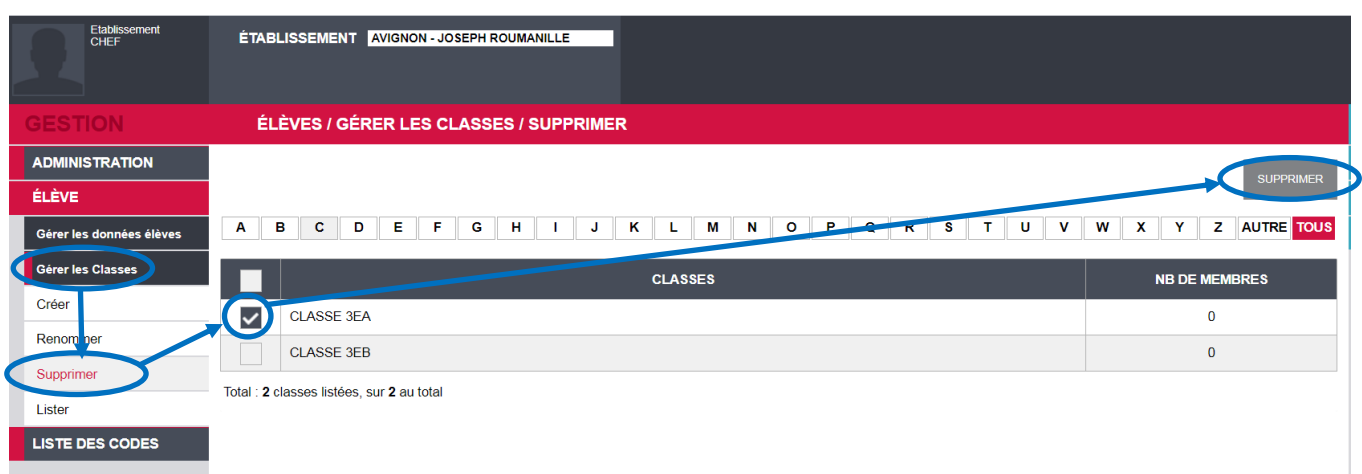

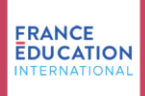

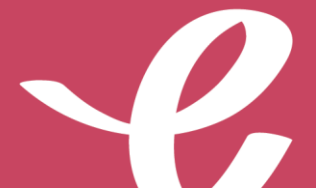

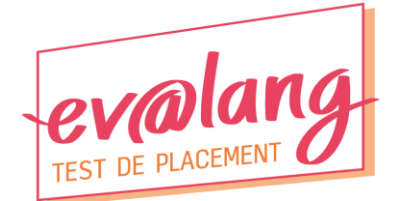

## <span id="page-7-0"></span>6. Gestion des élèves

#### **a. Inscription par l'élève**

Le jour du test, l'élève se connectera à la plateforme de test à cette adresse (que vous devrez lui communiquer) :<https://test.evalangcollege.fr/>

**8** L'élève saisit le code unique que vous lui aurez communiqué lors de son entrée dans la salle. Il remplit les différents champs, vérifie les données saisies puis valide :

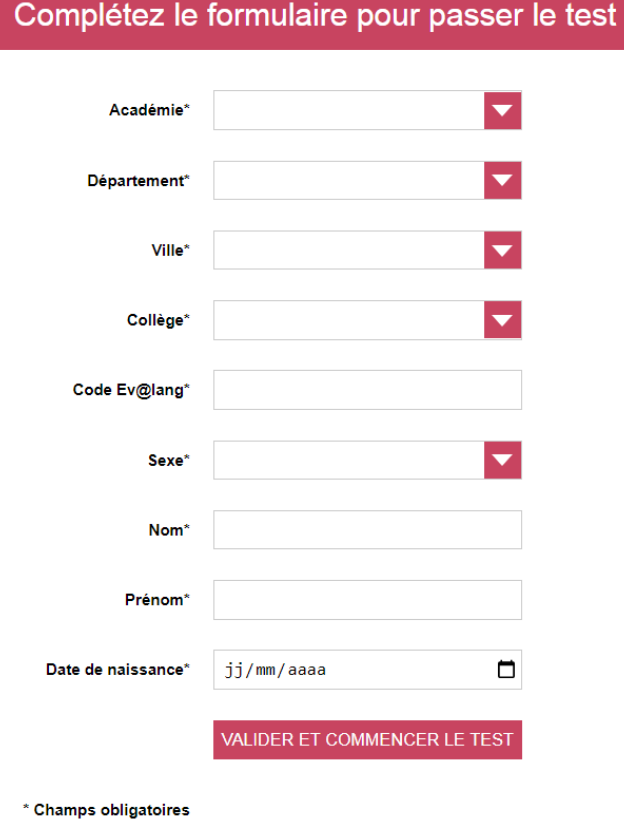

**Attention** : si vous avez préalablement créé des classes au sein de votre établissement, un champs « classe » apparaîtra automatiquement sur ce formulaire après que l'élève aura saisi son code d'Ev@lang.

Les informations saisies par l'élève seront automatiquement enregistrées sur la plateforme de gestion.

Depuis le menu **Élève**, **Gérer les données des élèves** puis **Lister** vous pouvez visualiser l'ensemble des élèves, leur classe, l'avancée du test (une épreuve terminée, toutes les épreuves terminées).

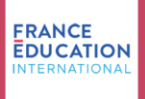

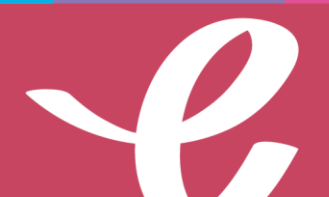

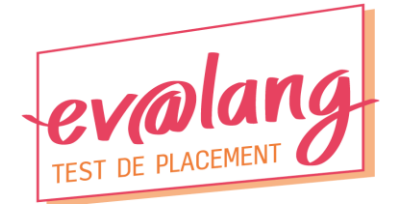

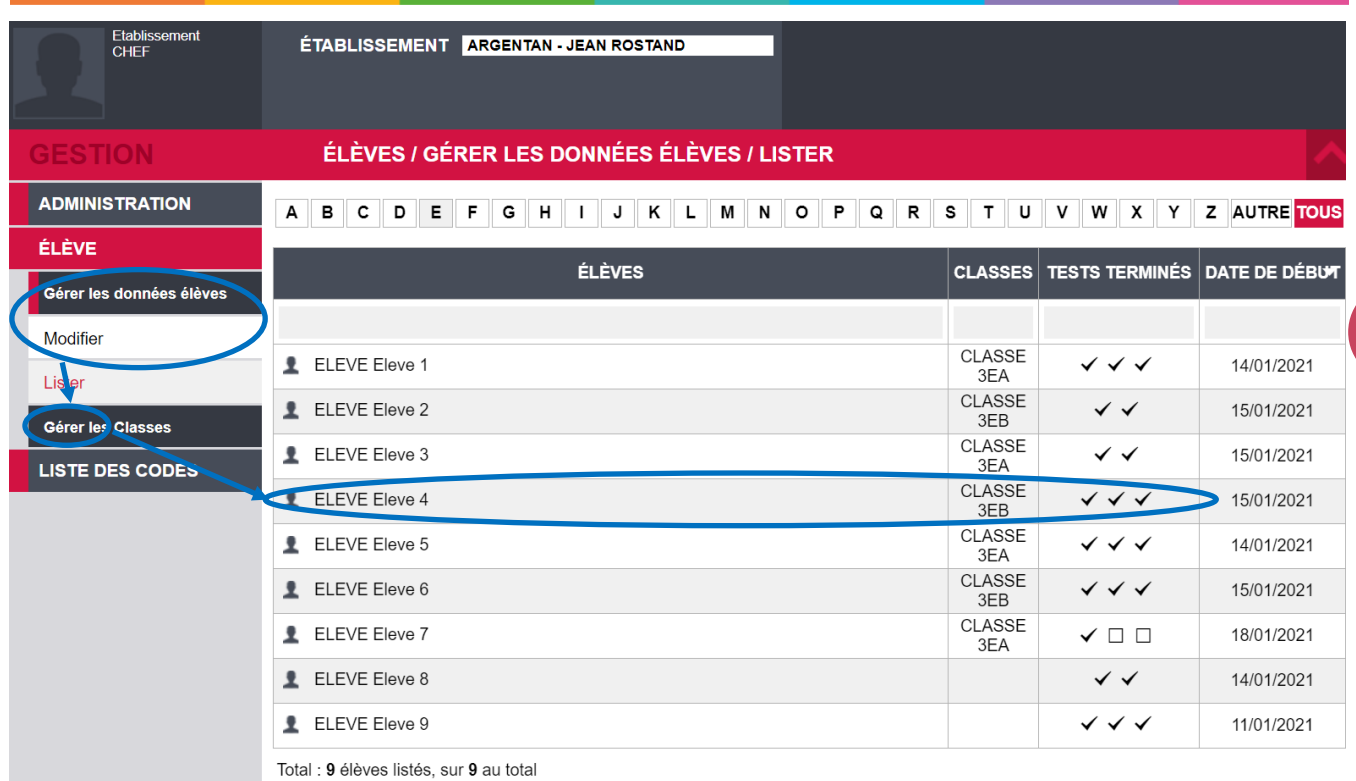

## **b. Modifier les données des élèves**

Une fois le test effectué et les données des élèves importées sur la plateforme, il est possible de modifier les noms, prénoms, date de naissance, sexe et la classe des élèves.

Dans le menu **Élève**, **Gérer les données des élèves**, puis **Modifier**, sélectionnez l'élève pour lequel les données sont à modifier :

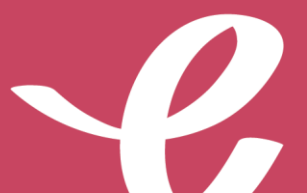

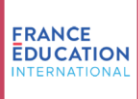

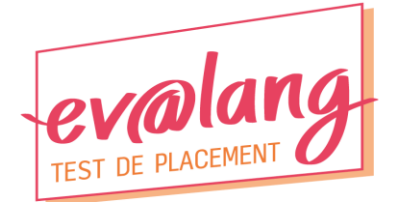

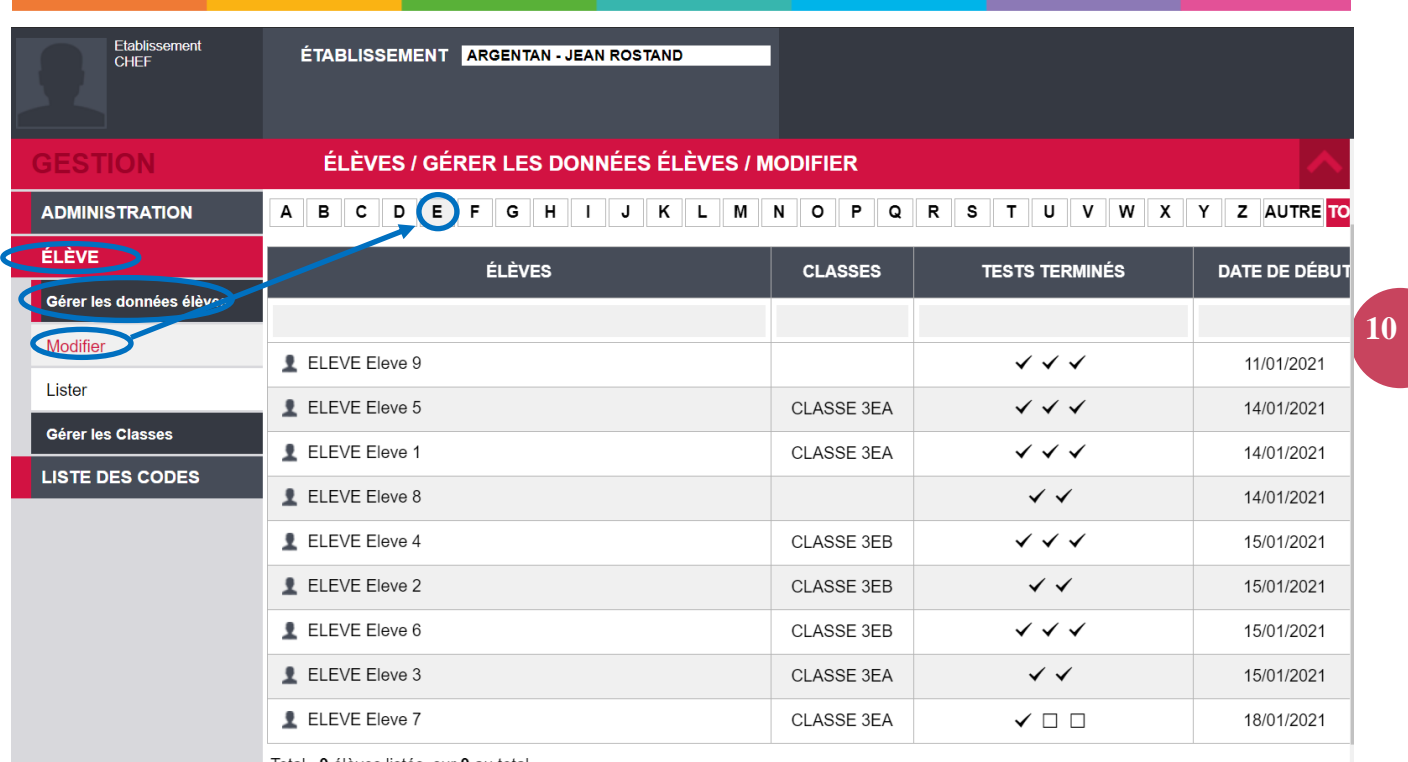

Total : 9 élèves listés, sur 9 au total

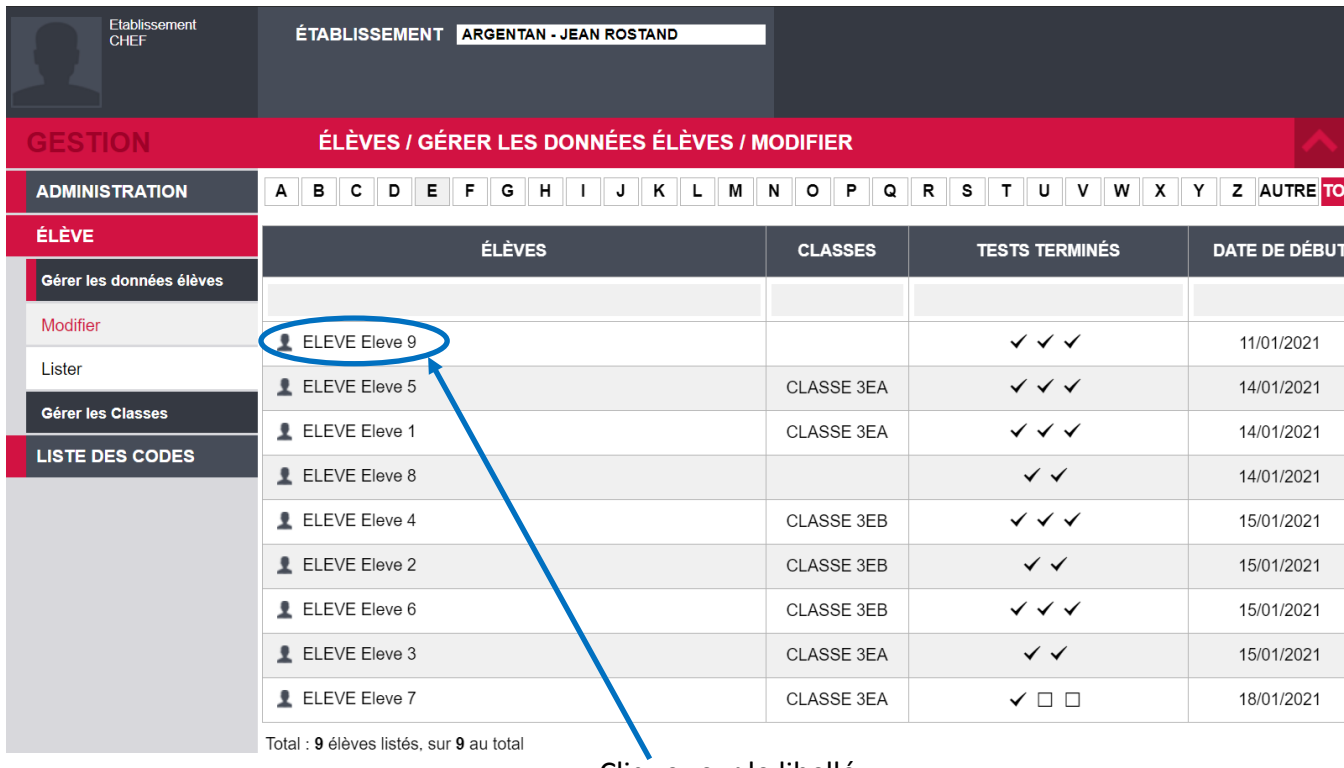

Cliquez sur le libellé

P.

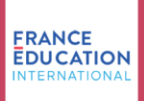

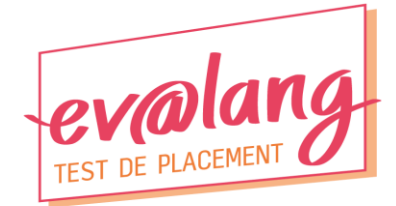

Vous pourrez modifier les informations relatives à l'élève :

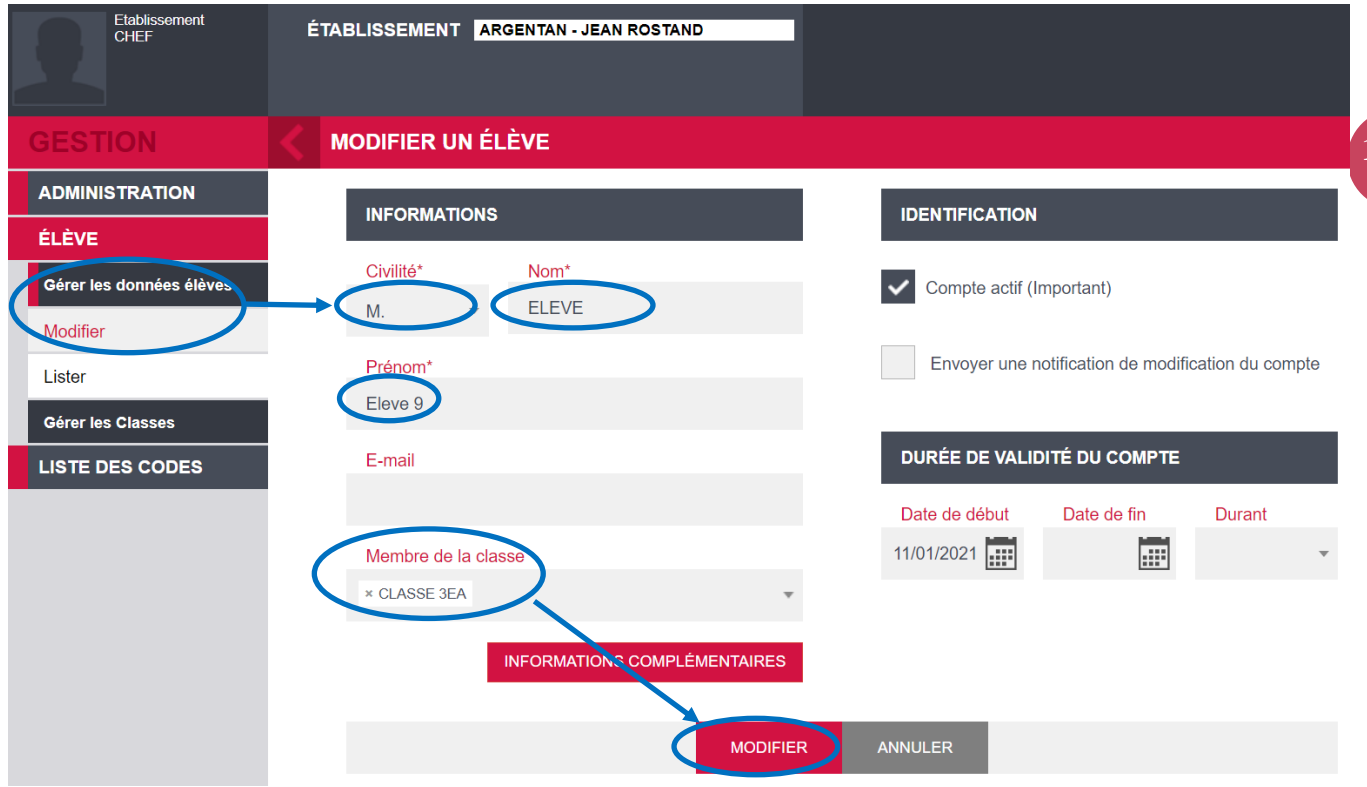

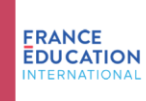

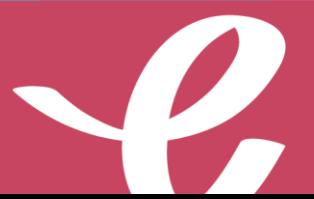

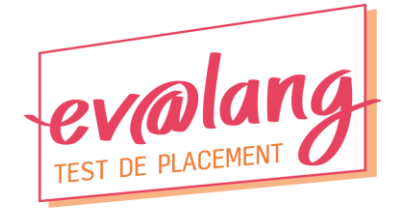

## <span id="page-11-0"></span>7. Affichage des élèves connectés

En cliquant sur **Personnes en lignes**, **Situation**, puis **Élèves connectés**, vous pouvez voir l'ensemble des élèves connectés au test dans votre établissement à l'instant T.

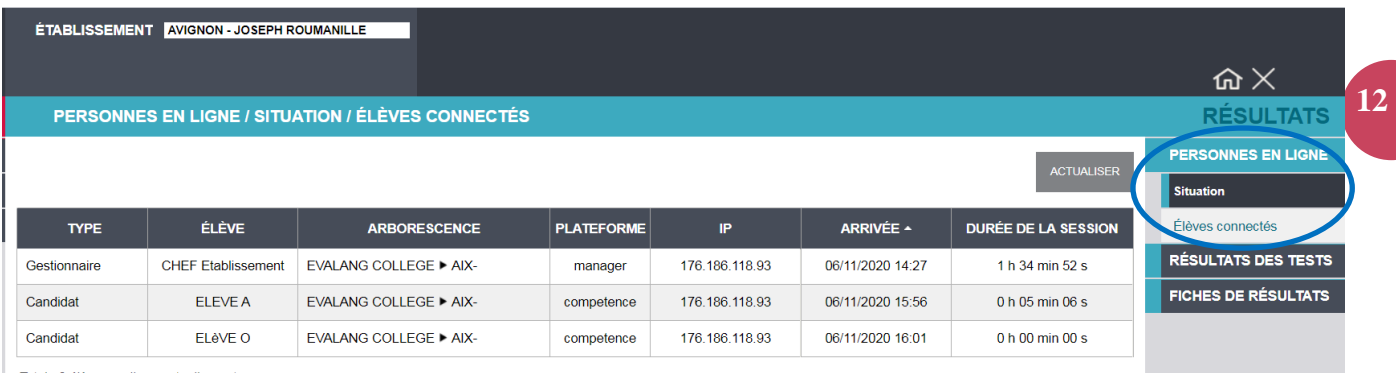

Total : 3 élèves en ligne actuellement

## <span id="page-11-1"></span>8. Affichage des résultats

#### **a. Affichage de tous les résultats**

Les résultats sont directement accessibles depuis votre compte dans le menu **Résultats**. Vous devez cliquer sur **Résultats des tests** puis choisir **Voir les résultats**.

Vous pouvez cliquer sur **Valider** pour afficher les résultats de tout l'établissement :

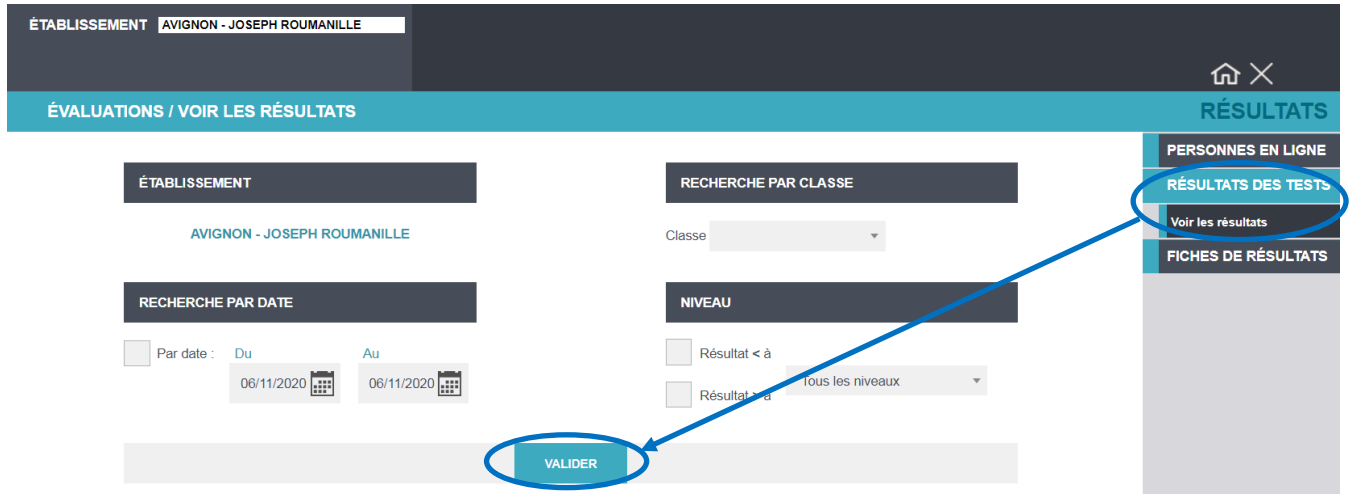

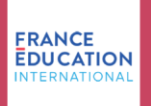

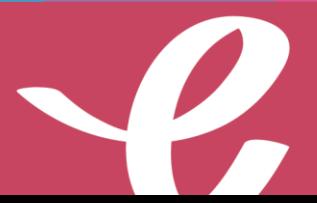

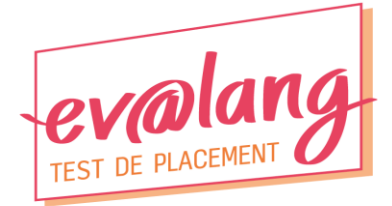

Vous pouvez cliquer sur **Tous** pour afficher les résultats de l'ensemble des élèves. Vous pouvez également effectuer un affichage par ordre alphabétique.

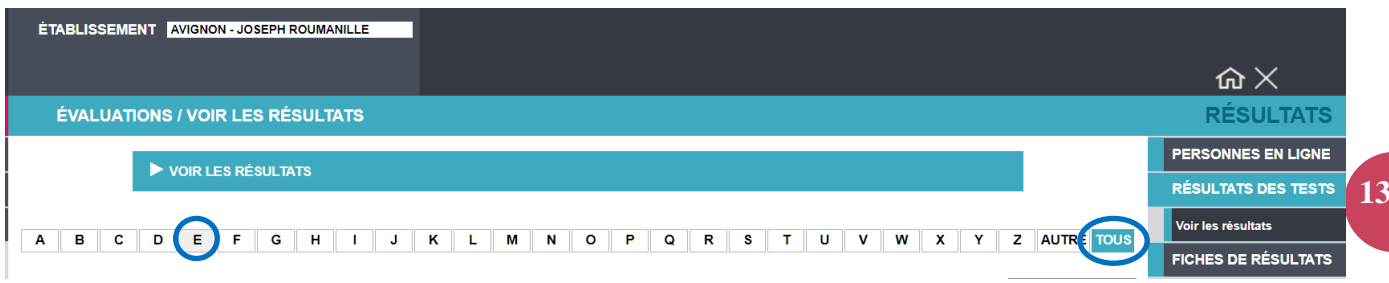

#### Voici l'affichage des résultats.

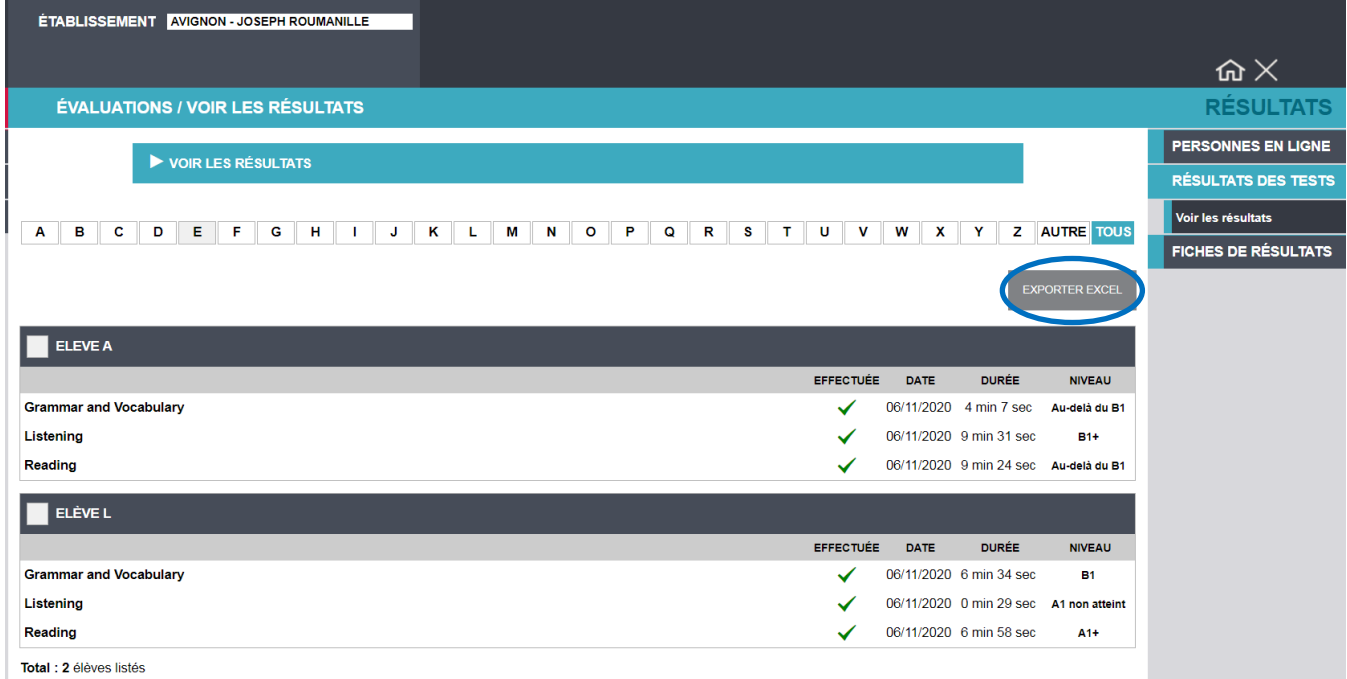

La plateforme vous permet d'effectuer une extraction au format EXCEL en cliquant sur « exporter Excel ».

Voici un exemple d'extraction à partir de la plateforme :

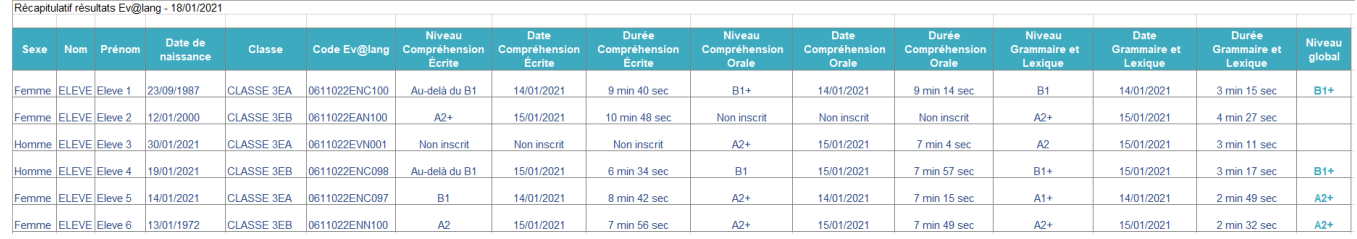

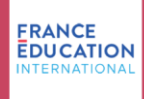

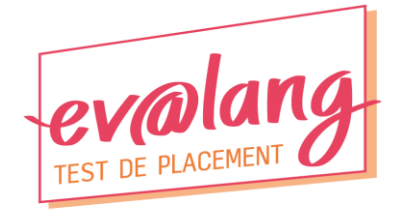

## **b. Filtrage des résultats**

Il est possible de filtrer les résultats **par classe** (si vous avez préalablement créé des classes sur la plateforme) :

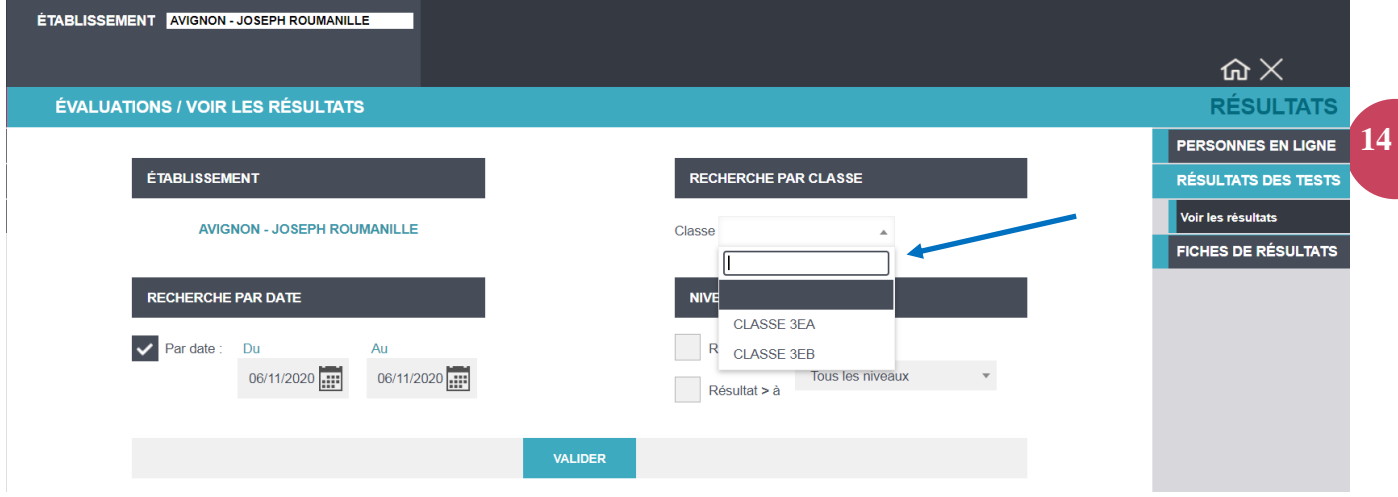

**Vous pouvez également filtrer les résultats par niveau** en cochant **Résultat < à** ou **Résultat > à** et en sélectionnant le niveau souhaité dans le menu déroulant.

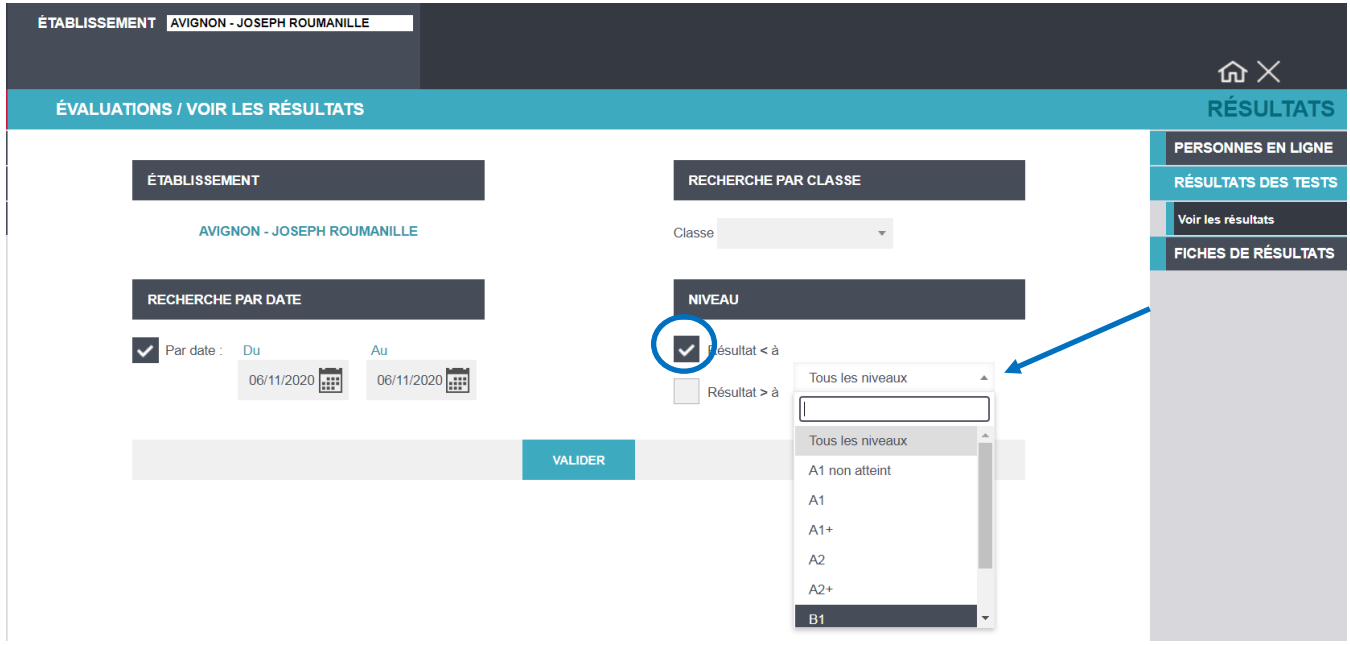

Une sélection **par date de passation** est possible, choisissez une date de début et une date de fin puis cliquez sur **Valider** :

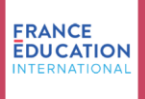

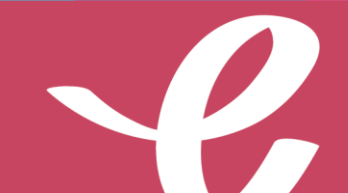

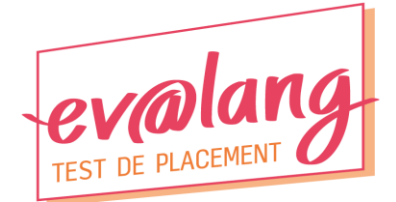

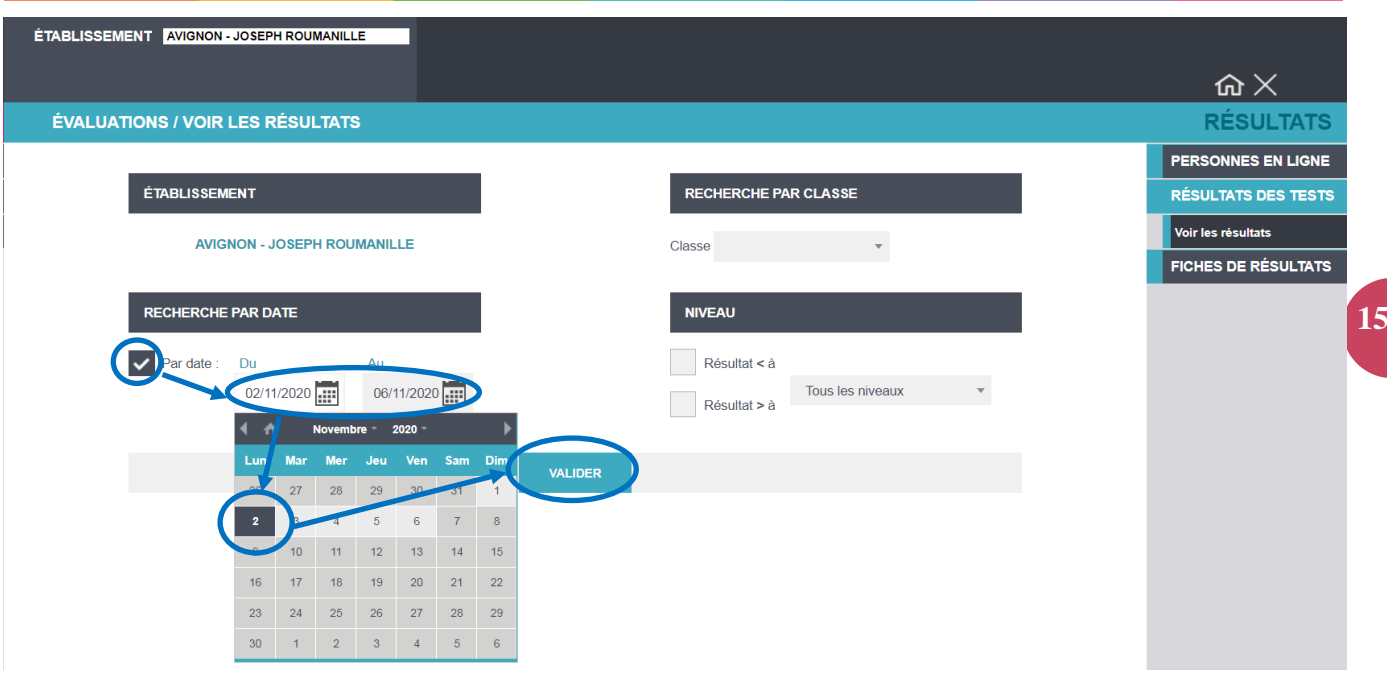

# <span id="page-14-0"></span>9. Impression des fiches de résultats

Pour accéder aux fiches de résultats de chaque élève dans le menu Résultats : cliquez sur **Fiches de résultats**, puis **Voir les fiches de résultats** :

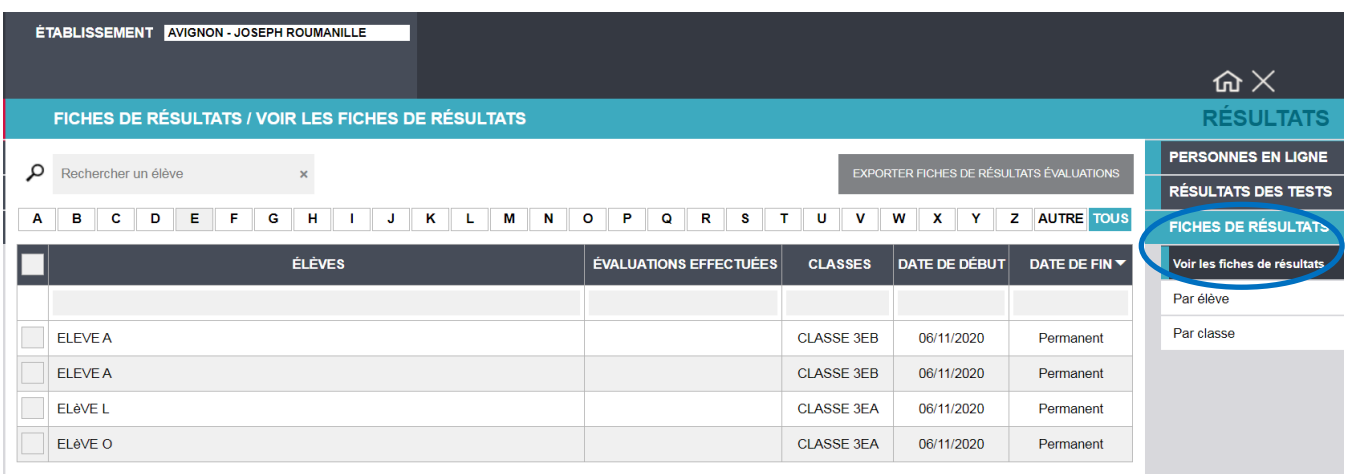

Total : 4 élèves listés, sur 4 au total

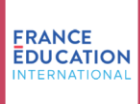

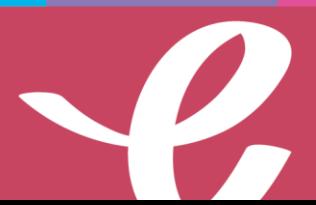

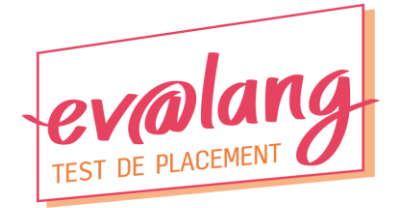

Vous pouvez télécharger l'ensemble des fiches de résultats des élèves sélectionnés.

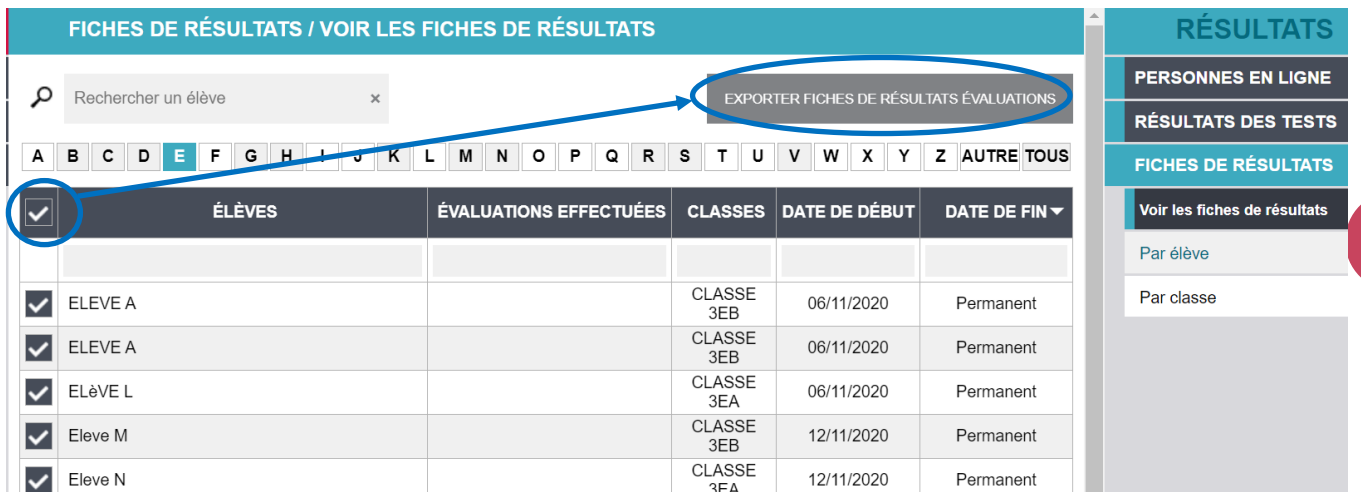

Vous pouvez faire une recherche par ordre alphabétique en cliquant sur **Par élève**, puis sur l'une des lettres :

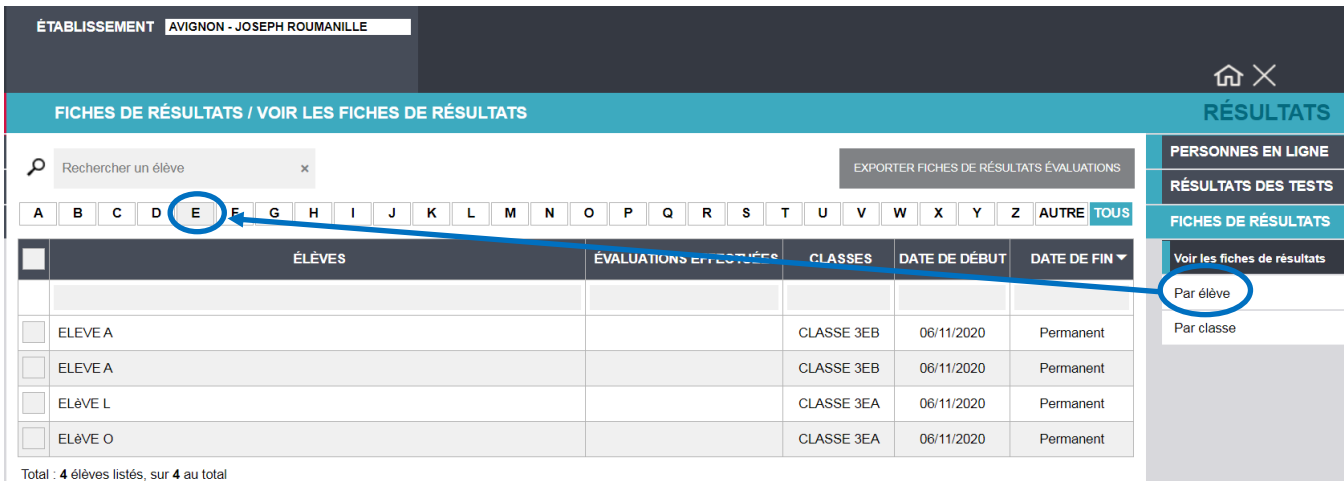

En cliquant sur le nom du candidat recherché, l'écran ci-dessous s'affiche :

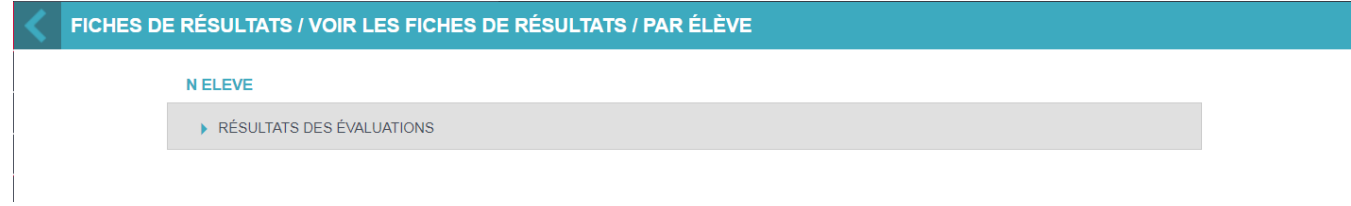

Il faut donc cliquer sur **Résultats des évaluations** puis **Éditer** pour afficher sa fiche de résultats.

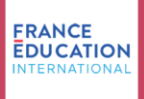

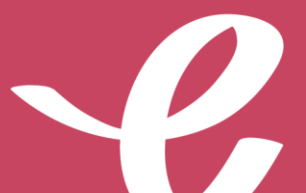

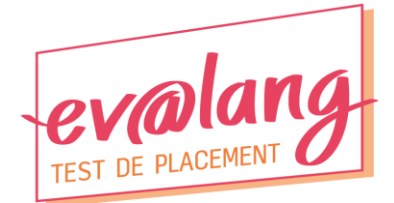

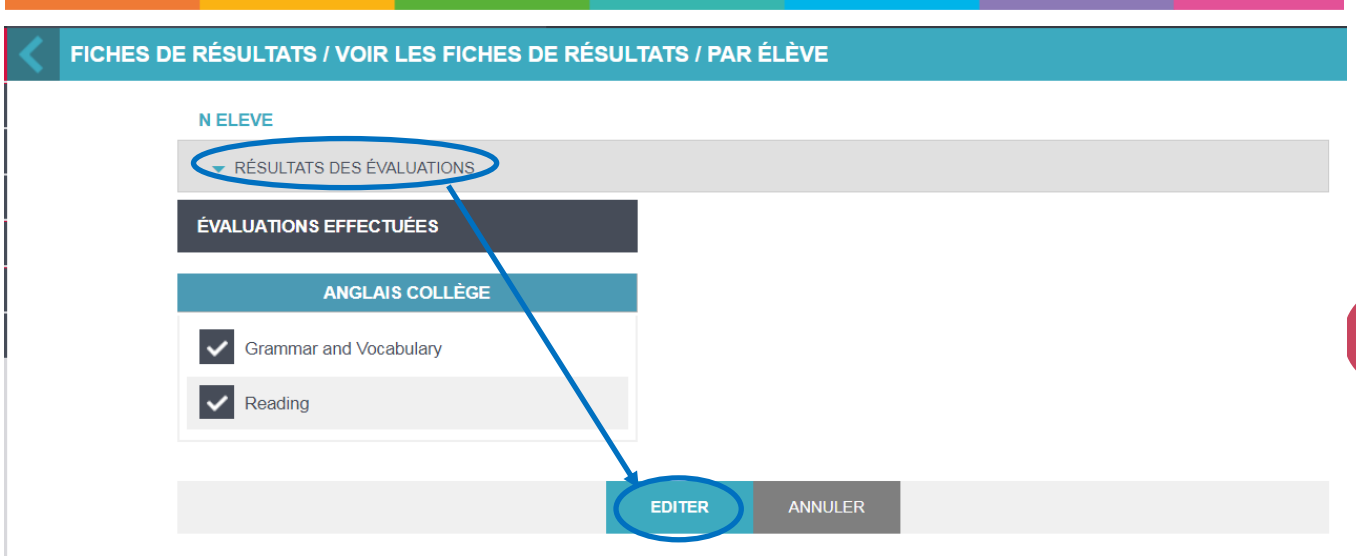

Pour imprimer sa fiche de résultats cliquez sur l'icône en haut à droite :

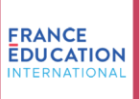

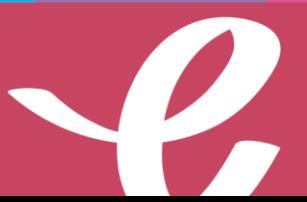

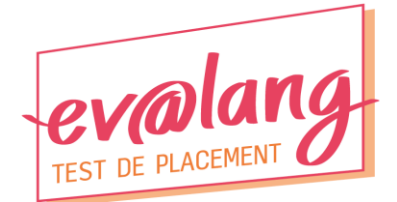

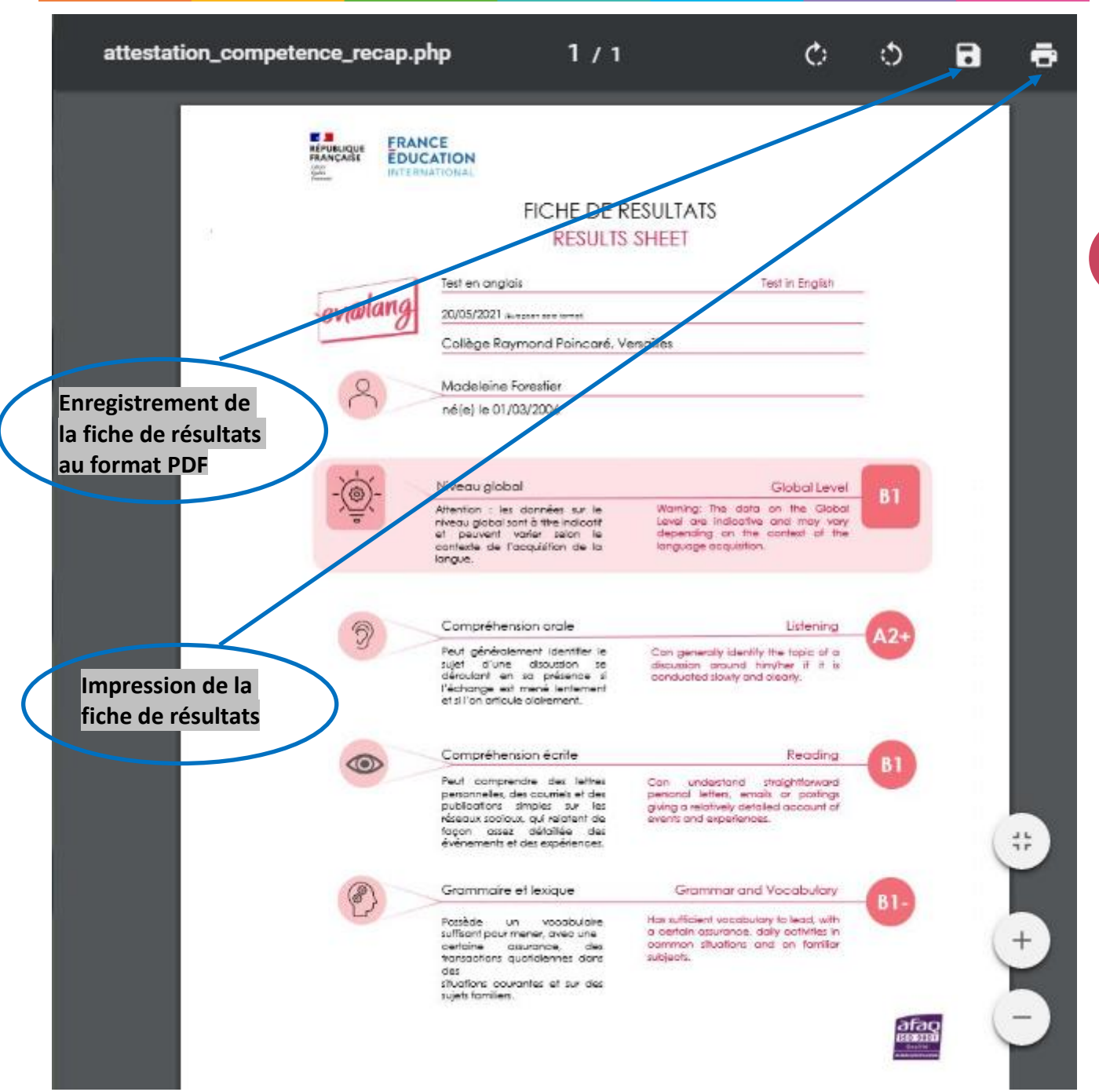

**FRANCE EDUCATION** 

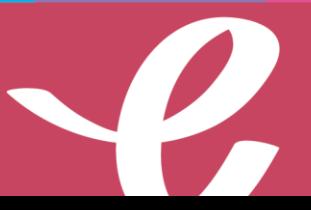

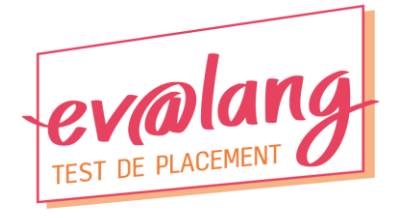

Il est possible de sélectionner les fiches de résultats par classe en cliquant sur **Par classe :**

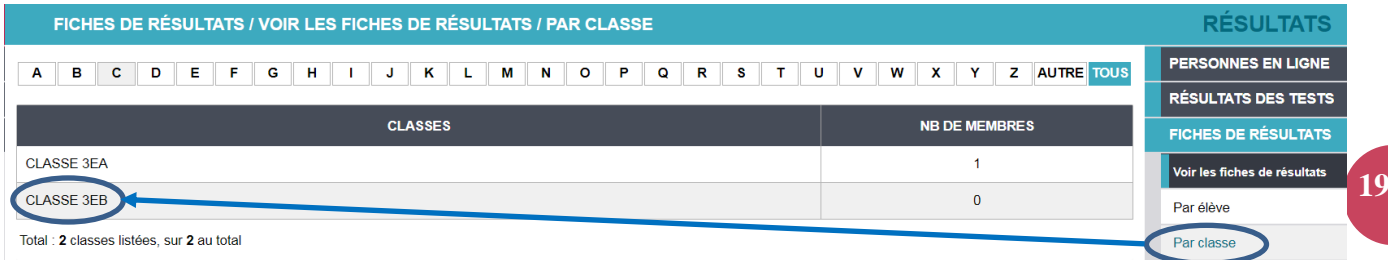

En choisissant d'exporter l'ensemble des résultats des élèves, un fichier ZIP contenant l'ensemble des fiches au format PDF est automatiquement créé.

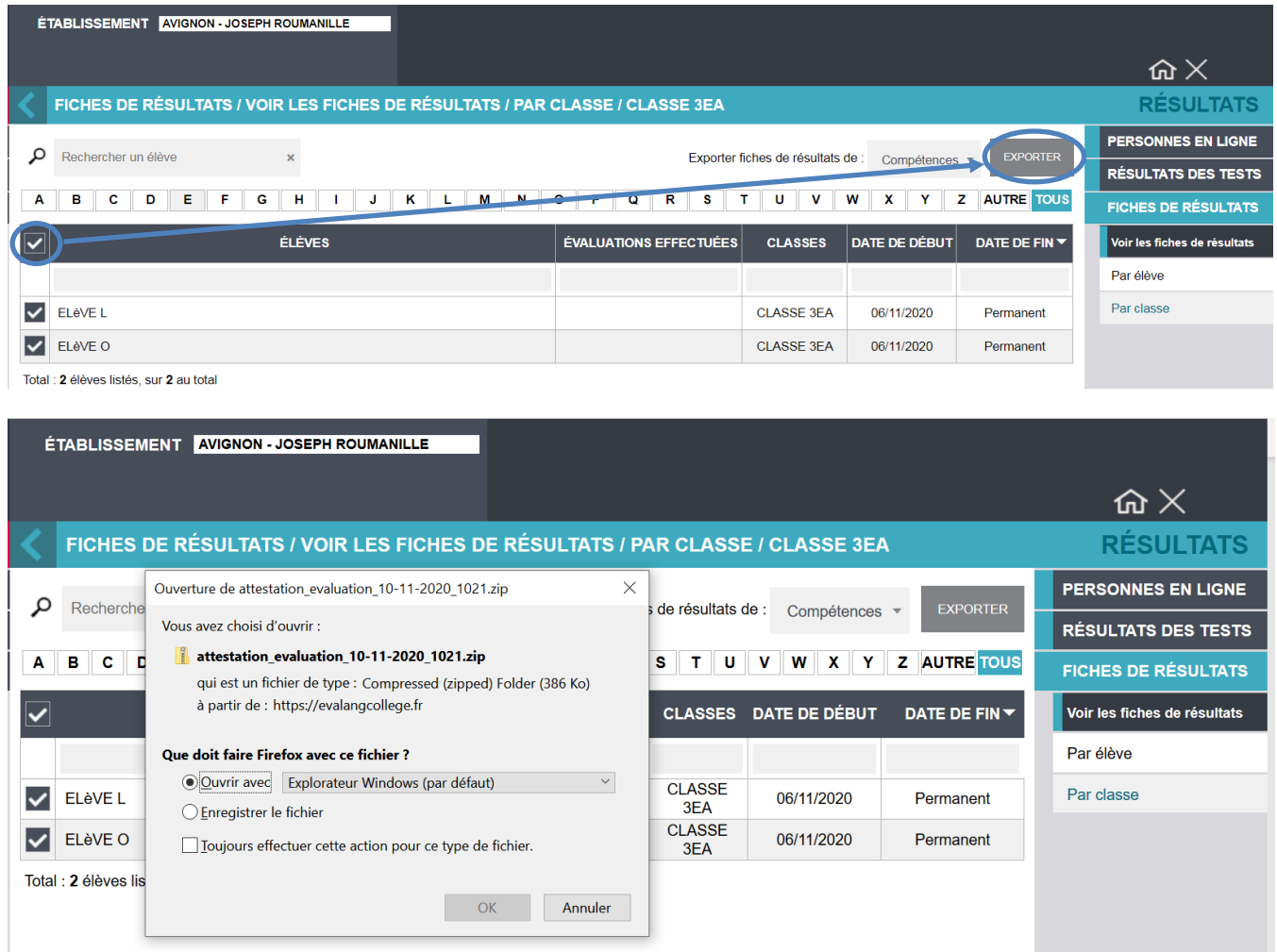

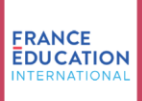

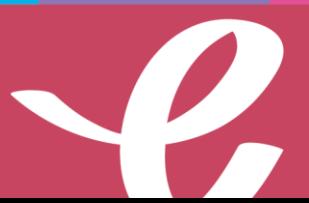

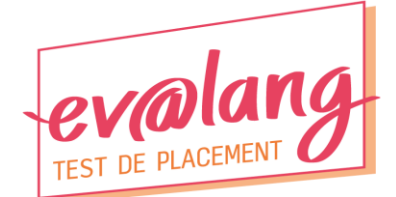

# <span id="page-19-0"></span>10. Résolution de problèmes

Ev@lang est un test 100 % en ligne. De ce fait, plusieurs dysfonctionnements sont possibles :

• Panne de connexion internet ou fermeture involontaire du navigateur par le candidat pendant le test :

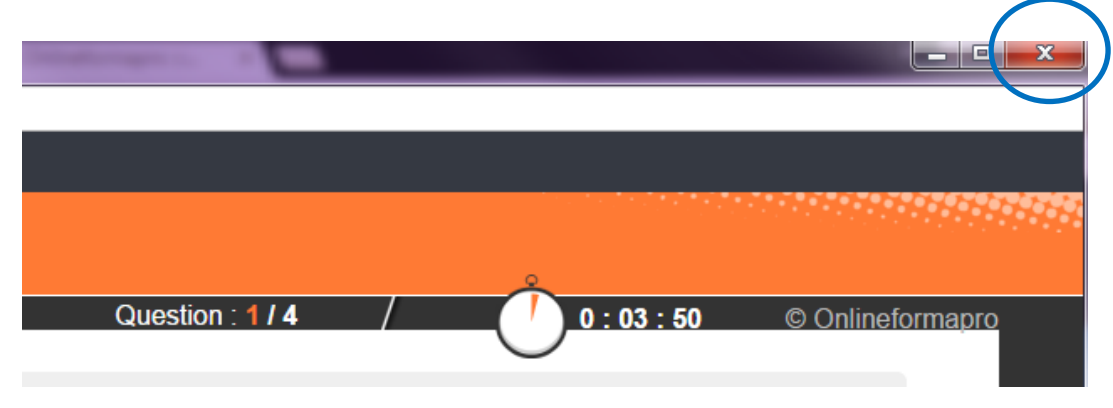

Dans ces deux cas, **la progression de l'élève est sauvegardée**. À la réouverture de son navigateur, l'élève doit revenir sur la page d'inscription : [http://test.evalangcollege.fr,](http://test.evalangcollege.fr/) saisir **à l'identique** toutes les informations du masque de saisie y compris le code utilisé lors de la première connexion. L'élève reprendra alors son test à l'endroit où il l'avait quitté.

• Problème d'affichage possible (en cas de connexion internet défaillante) :

Invitez le candidat à rafraîchir la page en appuyant sur la touche **F5**. Il devra à nouveau choisir la compétence et pourra reprendre son test là où il l'a quitté.

• Si la séquence est perturbée (alarme incendie, etc.) et que les données du test de l'élève n'ont pas pu être conservées :

Le surveillant a la possibilité de proposer un nouveau code à l'intérieur du créneau horaire prévu. Dans ce cas, l'élève recommencera un nouveau test depuis le début.

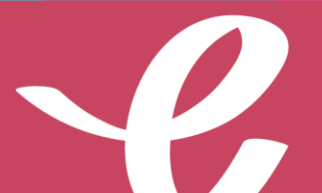

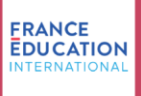